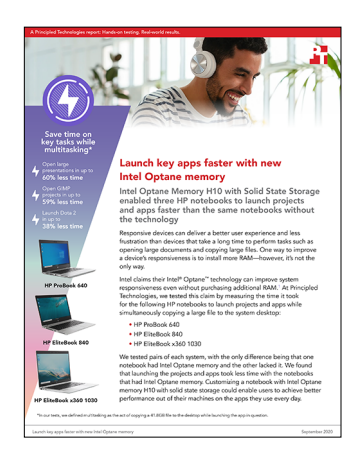

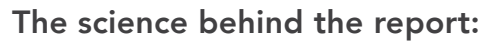

# Launch key apps faster with new Intel Optane memory

This document describes what we tested, how we tested, and what we found. To learn how these facts translate into real-world benefits, read the report [Launch key apps faster with new Intel Optane memory](http://facts.pt/eLPfXpr).

We concluded our hands-on testing on June 18, 2020. During testing, we determined the appropriate hardware and software configurations and applied updates as they became available. The results in this report reflect configurations that we finalized on April 27, 2020 or earlier. Unavoidably, these configurations may not represent the latest versions available when this report appears.

## Our results

Table 1: Comparison of times (in seconds) to complete each task (while simultaneously copying a 41.8GB file to the desktop) on an HP ProBook 640 system with and without Intel® Optane™ memory.

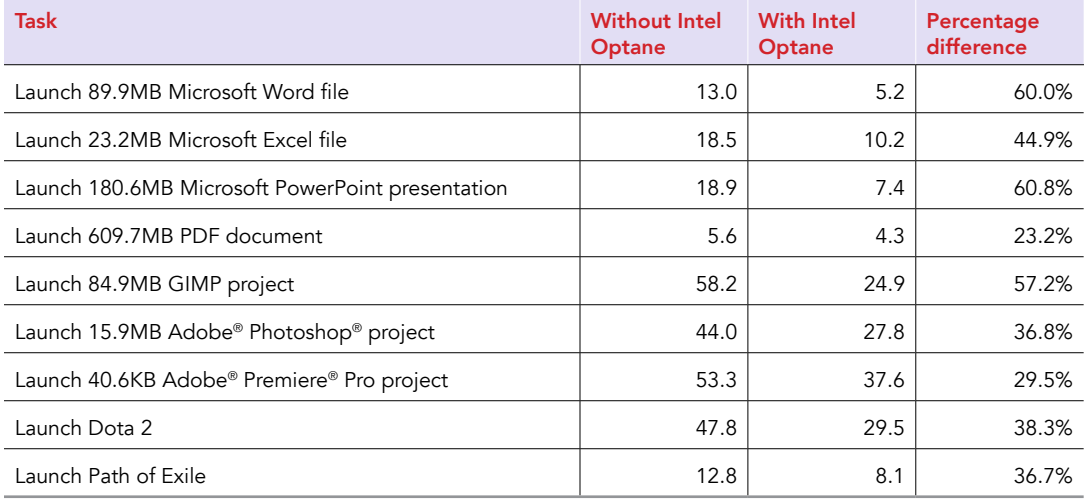

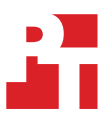

Table 2: Comparison of times (in seconds) to complete each task (while simultaneously copying a 41.8GB file to the desktop) on an HP EliteBook 840 system with and without Intel Optane memory.

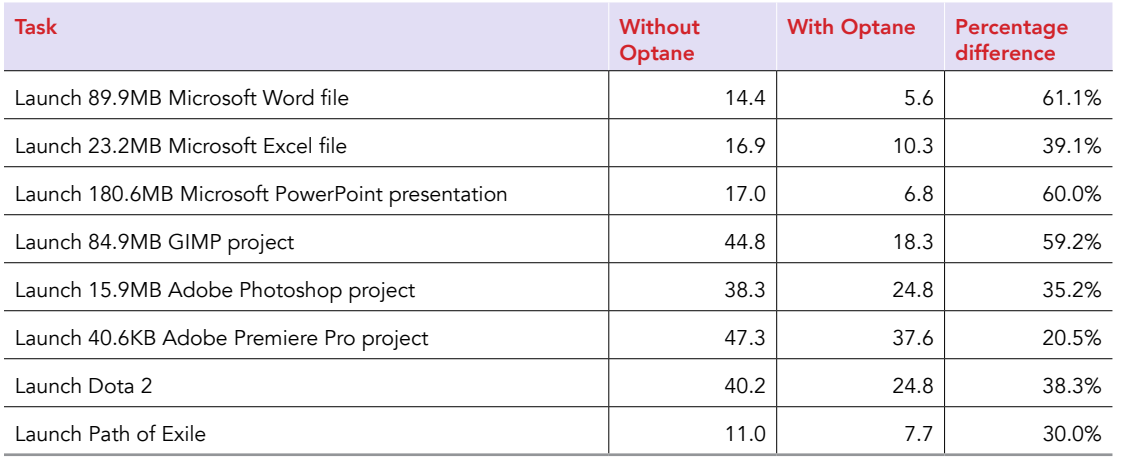

Table 3: Comparison of times (in seconds) to complete each task (while simultaneously copying a 41.8GB file to the desktop) on an HP EliteBook x360 1030 system with and without Intel Optane memory.

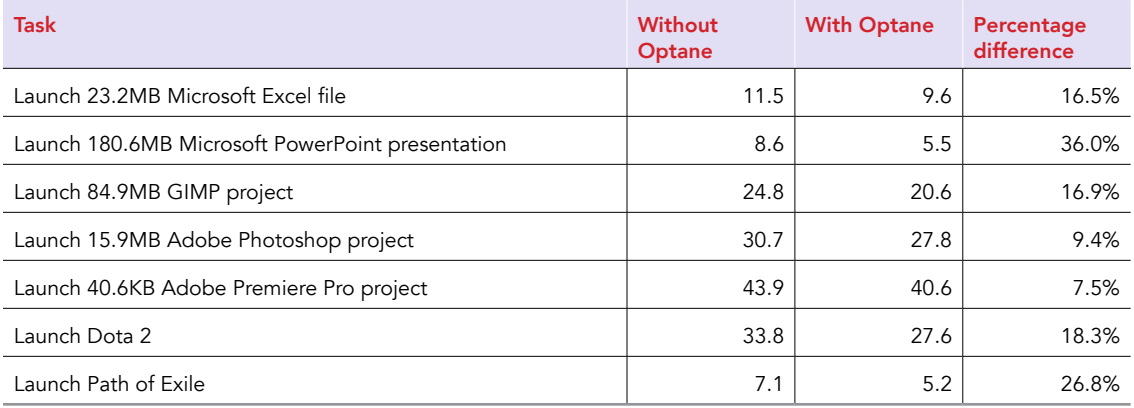

# System configuration information

Table 4: Detailed information on the HP ProBook 640.

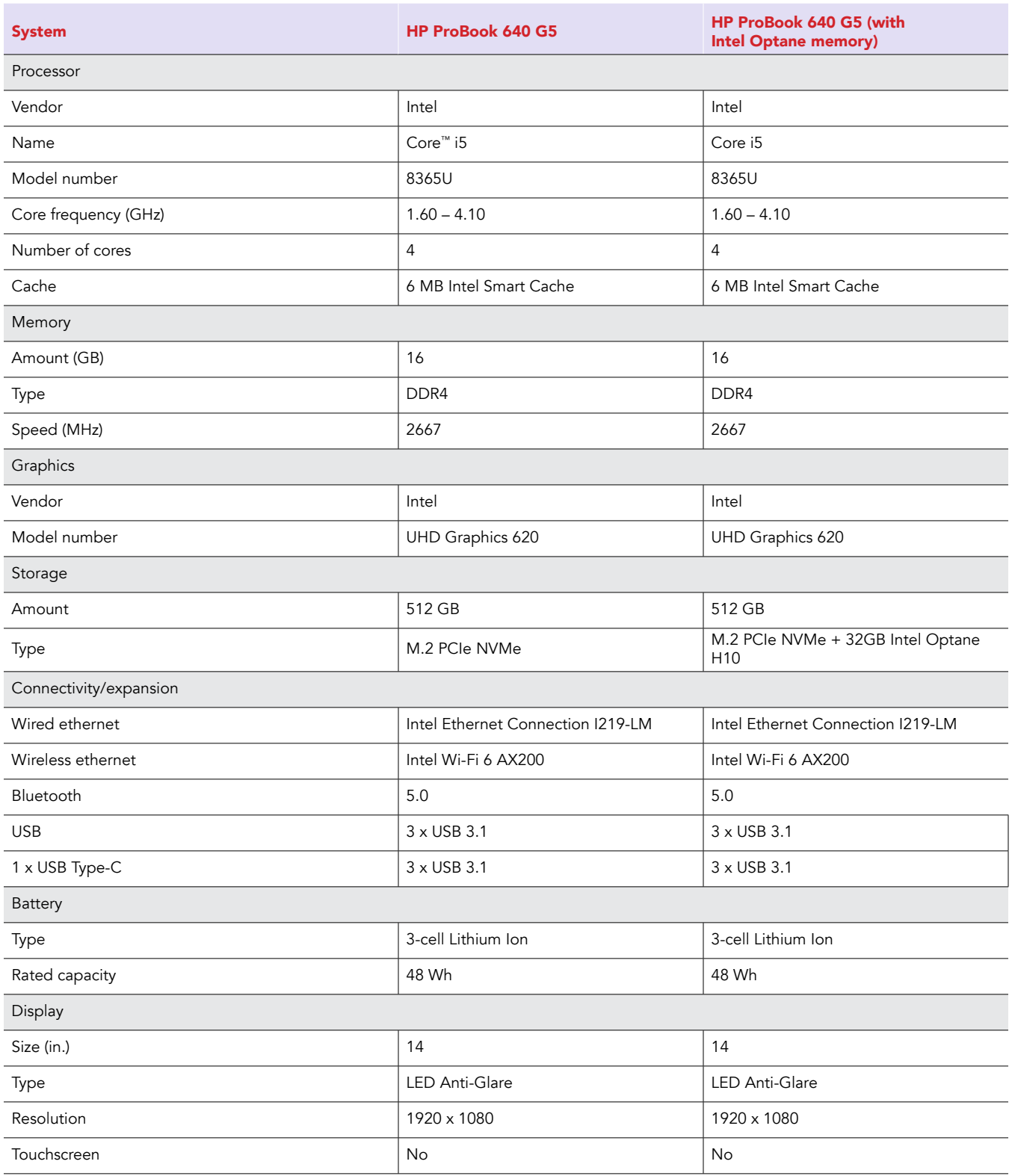

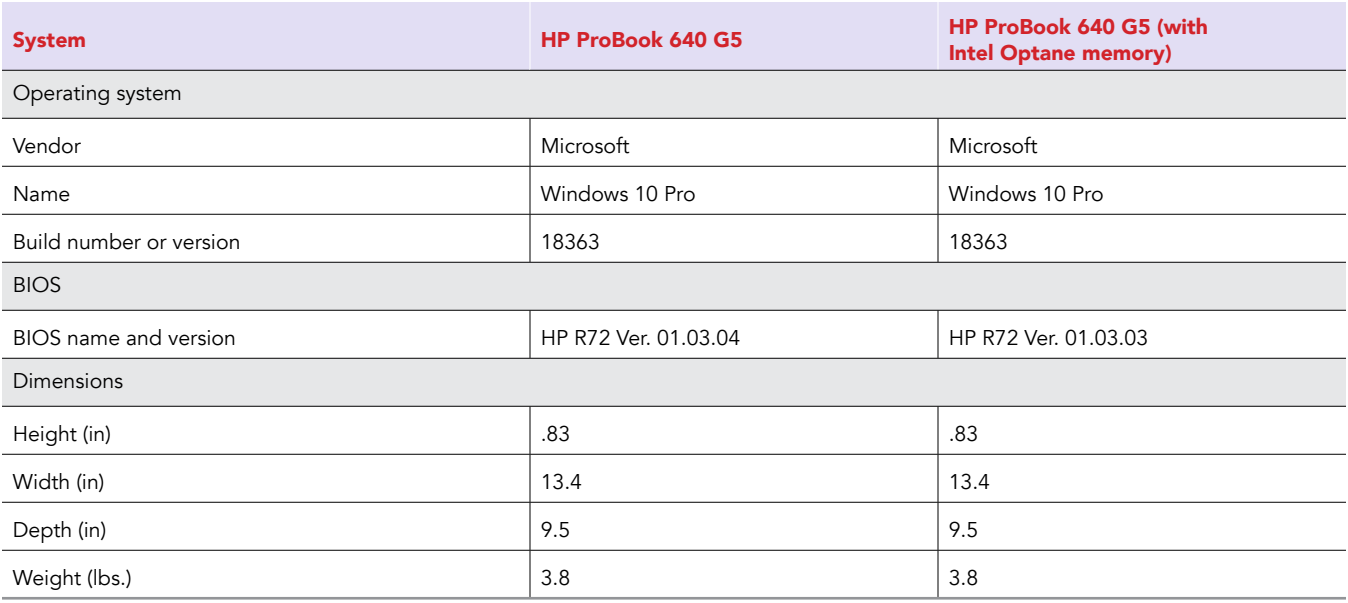

Table 5: Detailed information on the HP EliteBook 840.

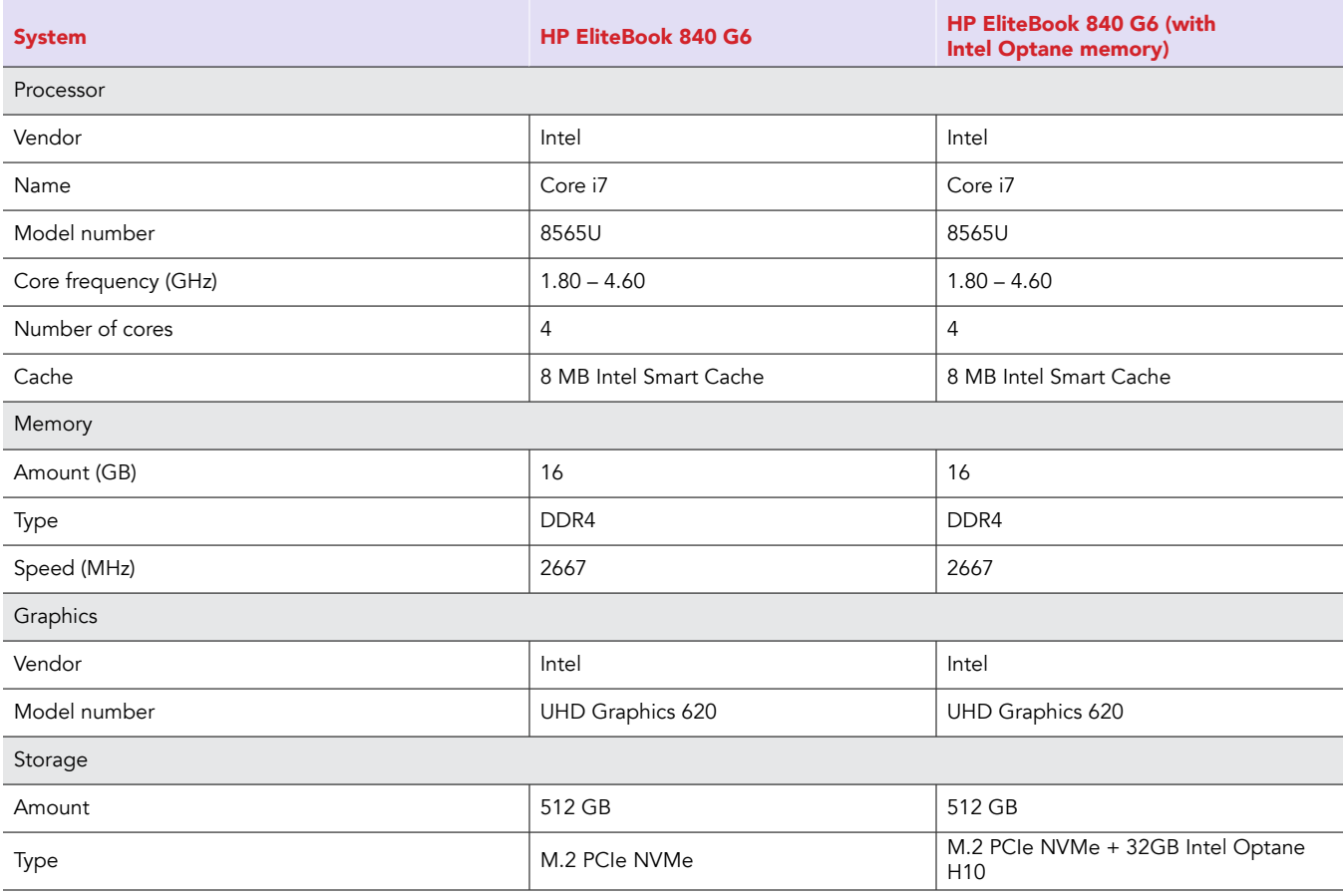

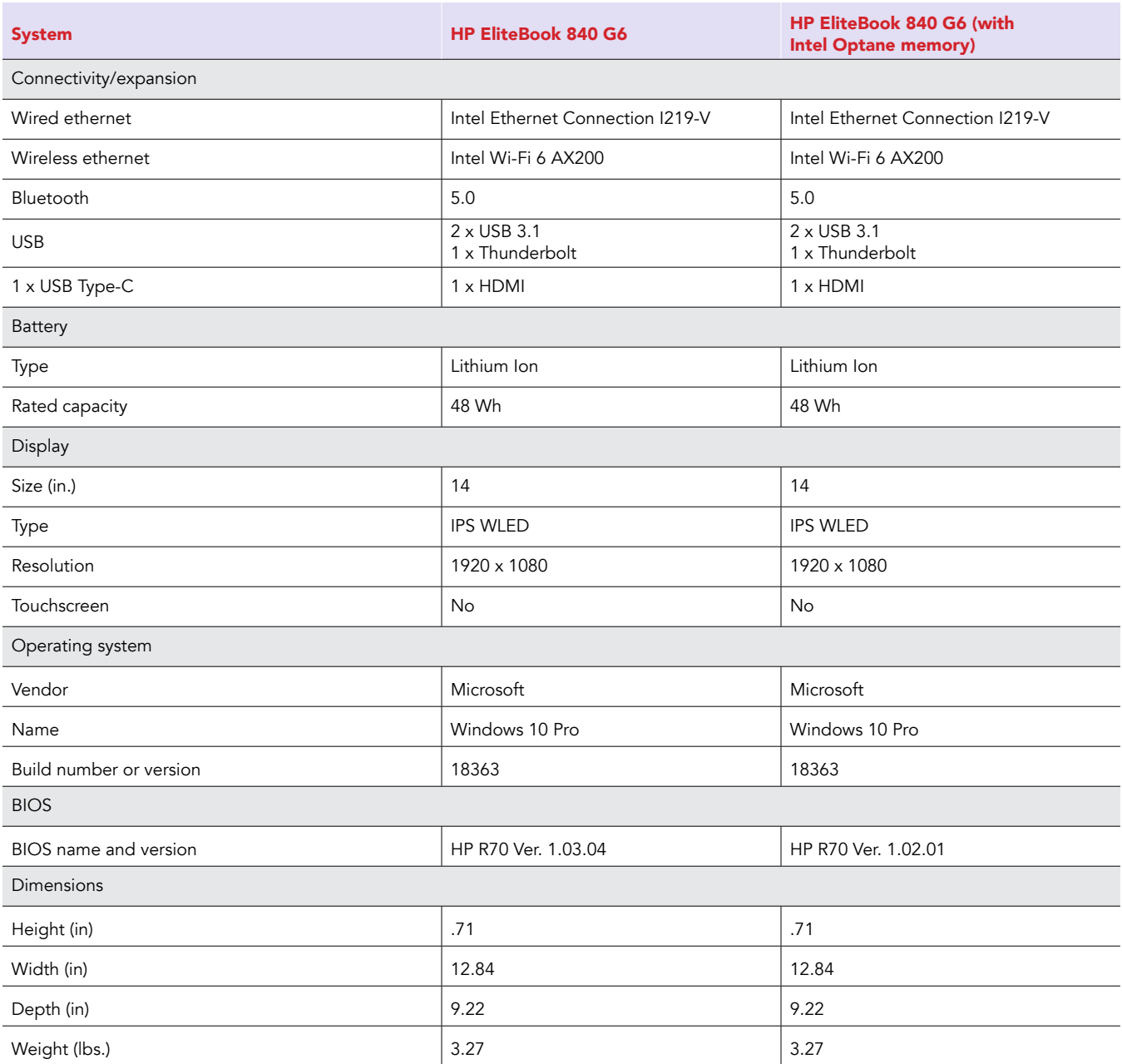

Table 6: Detailed information on the HP EliteBook x360 1030.

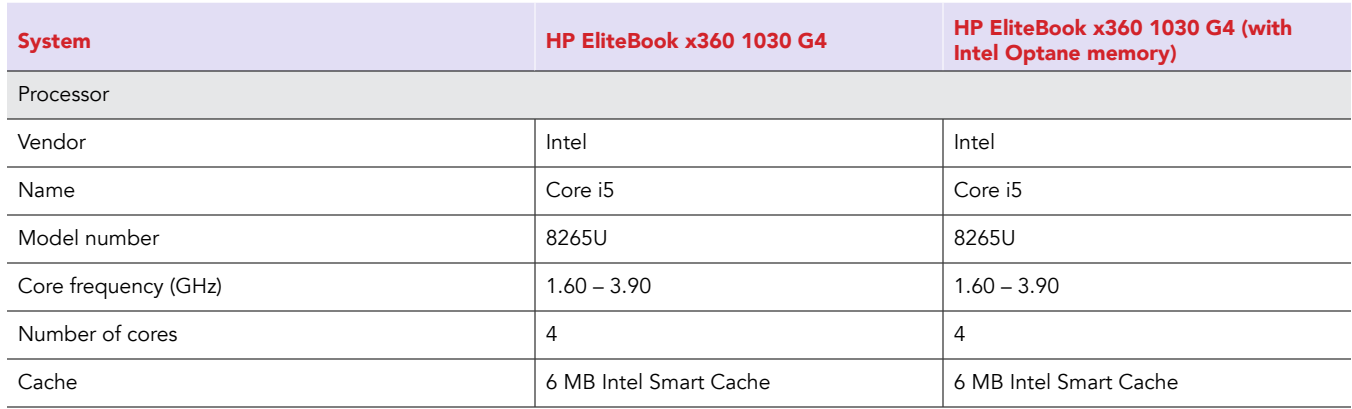

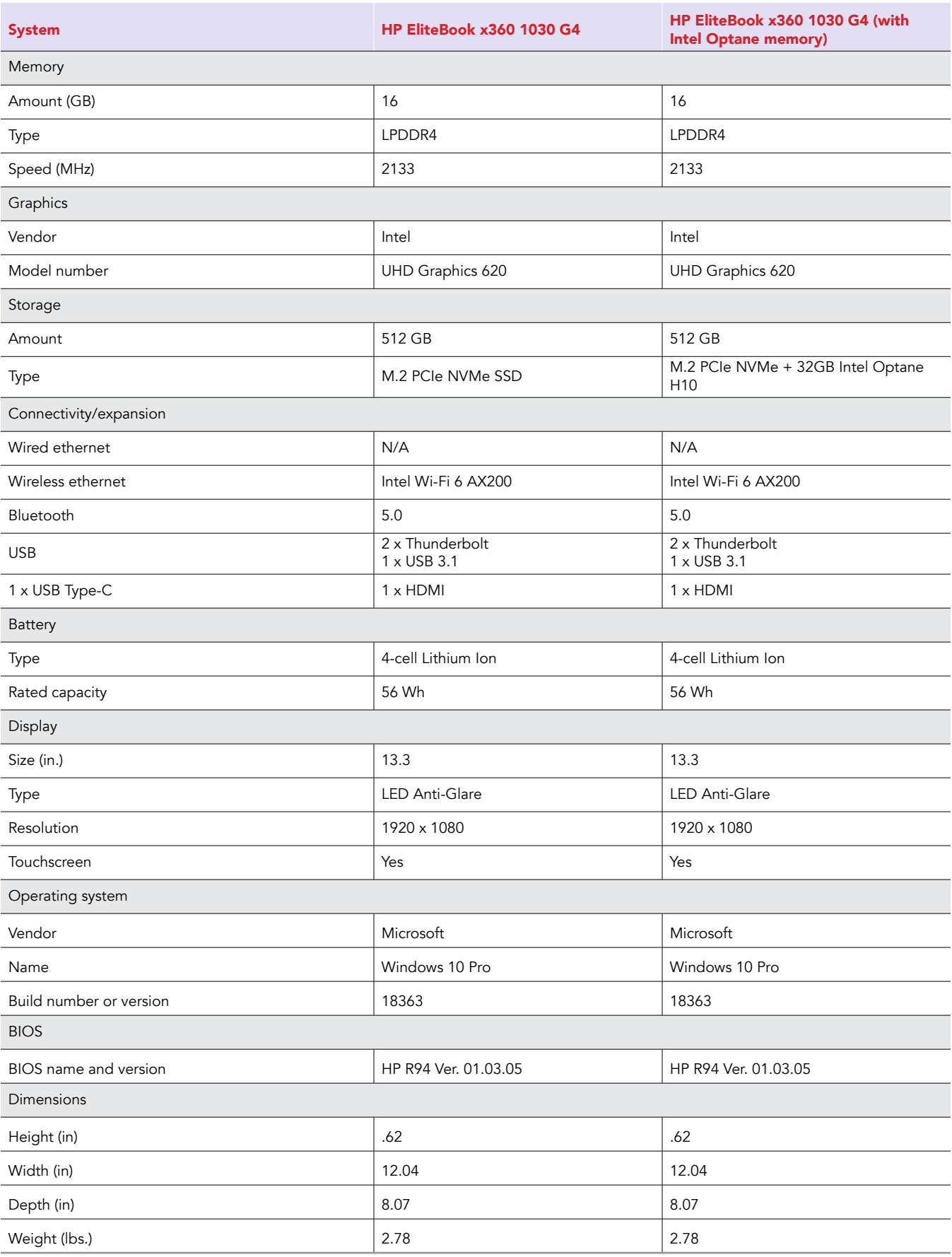

## How we tested

### Launching projects and applications while simultaneously copying a large file to the desktop

Before running these tests, we downloaded and installed all necessary applications. We considered certain applications fully loaded once we could initiate the print screen (or export media) screen, as this marks the beginning of when an application can accept user input. The file we copied was located at C:\Users\[user]\Desktop and had a size of 41.8 GB.

#### Launching a Word file

- 1. Restart the device, and wait three minutes.
- 2. From your local file system, copy the large test file, and paste it onto the desktop to begin the background file transfer.
- 3. Simultaneously start the timer and open large sample Word file.
- 4. Press ctrl+p until the print screen appears.
- 5. Stop the timer as soon as the print screen appears.
- 6. Repeat steps 1-5 two more times.

#### Launching an Excel file

- 1. Restart the device, and wait three minutes.
- 2. From your local file system, copy the large test file, and paste it onto the desktop to begin the background file transfer.
- 3. Simultaneously start the timer and open large sample Excel file.
- 4. Press ctrl+p until the print screen appears.
- 5. Stop the timer as soon as the print screen appears.
- 6. Repeat steps 1-5 two more times.

#### Launching a PowerPoint presentation

- 1. Restart the device, and wait three minutes.
- 2. From your local file system, copy the large test file and paste it onto the desktop to begin the background file transfer.
- 3. Simultaneously start the timer and open large sample PowerPoint file.
- 4. Press ctrl+p until the print screen appears.
- 5. Stop the timer as soon as the print screen appears.
- 6. Repeat steps 1-5 two more times.

#### Launching a PDF document in Adobe Reader DC

- 1. Restart the device, and wait three minutes.
- 2. From your local file system, copy the large test file and paste it onto the desktop to begin the background file transfer.
- 3. Simultaneously start the timer and open large sample PDF document.
- 4. Press ctrl+p until the print screen appears.
- 5. Stop the timer as soon as the print screen appears.
- 6. Repeat steps 1-5 two more times.

#### Launching a GIMP project

- 1. Restart the device, and wait three minutes.
- 2. From your local file system, copy the large test file and paste it onto the desktop to begin the background file transfer.
- 3. Simultaneously start the timer and open the GIMP project.
- 4. Press ctrl+p until the print screen appears.
- 5. Stop the timer as soon as the print screen appears.
- 6. Repeat steps 1-5 two more times.

#### Launching an Adobe Photoshop project

- 1. Restart the device, and wait three minutes.
- 2. From your local file system, copy the large test file and paste it onto the desktop to begin the background file transfer.
- 3. Simultaneously start the timer and open large sample Photoshop project.
- 4. Press ctrl+p until the print screen appears.
- 5. Stop the timer as soon as the print screen appears.
- 6. Repeat steps 1-5 two more times.

#### Launching an Adobe Premiere project

- 1. Restart the device, and wait three minutes.
- 2. From your local file system, copy the large test file and paste it onto the desktop to begin the background file transfer.
- 3. Simultaneously start the timer and open large sample Premiere project.
- 4. Press ctrl+m until the export media screen appears.
- 5. Stop the timer as soon as the export media screen appears.
- 6. Repeat steps 1-5 two more times.

### Launching video games while simultaneously copying a large file to the desktop

Before running these tests, we downloaded and installed the Steam app to download and install the games for testing.

#### Launching Dota 2

- 1. Restart the device, and wait three minutes.
- 2. Open Steam.
- 3. Navigate to Library.
- 4. Find and click on Dota 2 in the Library.
- 5. From your local file system, copy the large test file and paste it onto the desktop to begin the background file transfer.
- 6. Simultaneously start the timer and click play in Steam to launch Dota 2.
- 7. Stop the timer when the "Valve" logo appears indicating the game has fully loaded.
- 8. Repeat steps 1-7 two more times.

#### Launching Path of Exile

- 1. Restart the device, and wait three minutes.
- 2. Open Steam.
- 3. Navigate to Library.
- 4. Find and click on Path of Exile in the Library.
- 5. From your local file system, copy the large test file and paste it onto the desktop to begin the background file transfer.
- 6. Simultaneously start the timer and click play in Steam to launch Path of Exile.
- 7. Stop the timer when the "Grinding Gear Games" logo appears indicating the game has fully loaded.
- 8. Repeat steps 1-7 two more times.

#### [Read the report at http://facts.pt/eLPfXpr](http://facts.pt/eLPfXpr)  $\blacktriangleright$

This project was commissioned by HP.

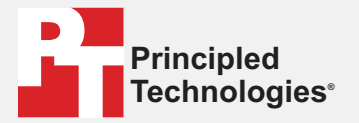

**Facts matter.®**

Principled Technologies is a registered trademark of Principled Technologies, Inc. All other product names are the trademarks of their respective owners.

#### DISCLAIMER OF WARRANTIES; LIMITATION OF LIABILITY:

Principled Technologies, Inc. has made reasonable efforts to ensure the accuracy and validity of its testing, however, Principled Technologies, Inc. specifically disclaims any warranty, expressed or implied, relating to the test results and analysis, their accuracy, completeness or quality, including any implied warranty of fitness for any particular purpose. All persons or entities relying on the results of any testing do so at their own risk, and agree that Principled Technologies, Inc., its employees and its subcontractors shall have no liability whatsoever from any claim of loss or damage on account of any alleged error or defect in any testing procedure or result.

In no event shall Principled Technologies, Inc. be liable for indirect, special, incidental, or consequential damages in connection with its testing, even if advised of the possibility of such damages. In no event shall Principled Technologies, Inc.'s liability, including for direct damages, exceed the amounts paid in connection with Principled Technologies, Inc.'s testing. Customer's sole and exclusive remedies are as set forth herein.